# ①さくっと One の基本操作

#### 画面操作の流れ

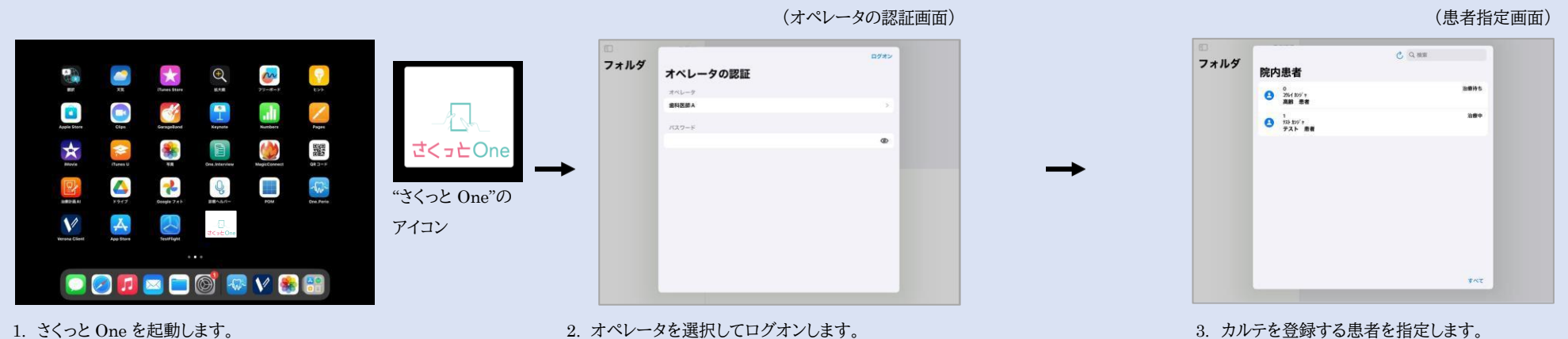

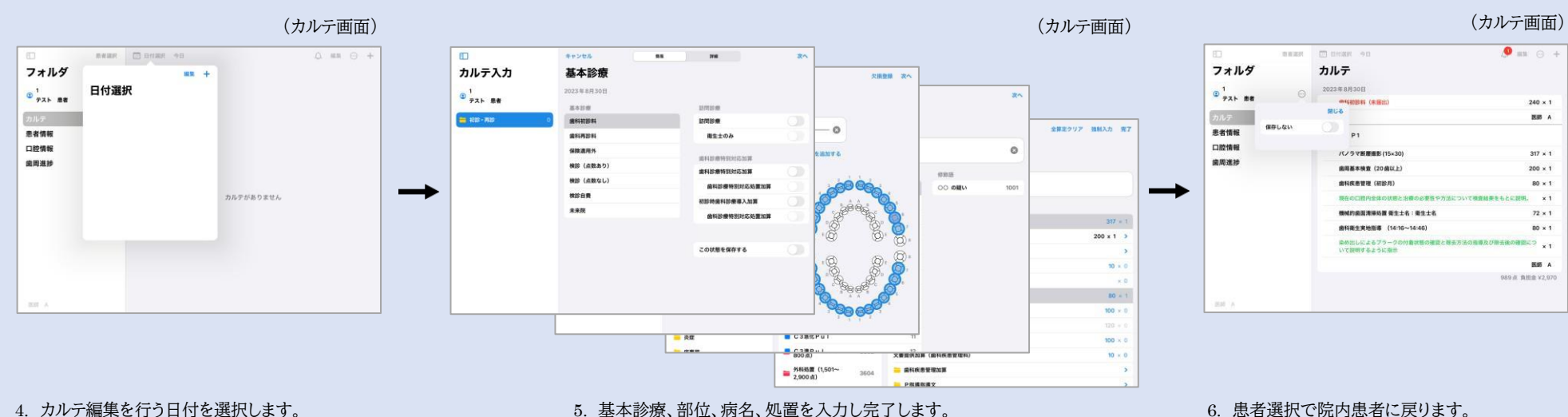

指導時間等のコメント入力が必要な場合、さらにポップアップが表示されます。

# ②各画面の操作説明

#### オペレータの認証画面

● カルテを入力するオペレータでログオンします。

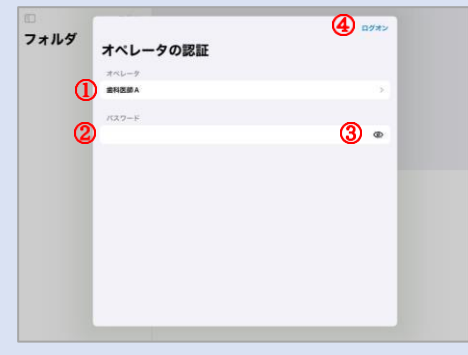

①オペレータ名を指定します。 ②パスワードを入力します。 ③入力中のパスワードを表示/非表示できます。 ④ログオンします。

#### 患者指定画面

- カルテシステムの院内患者に登録されている患者さんが表示されます。
- 院内患者に登録されていない患者さんも、指定できます。

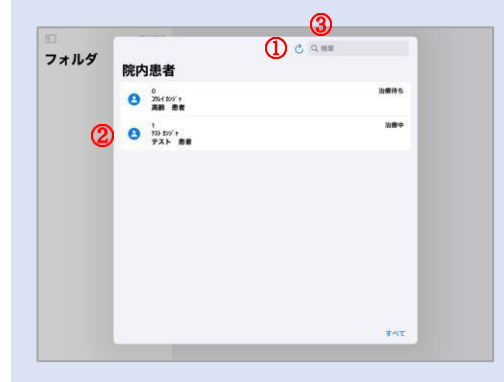

①更新ボタンで、患者リストを更新します。 ②カルテを登録する患者さんをタップします。 ③リストに表示されていない患者さんは、検索 欄で指定します。 ※カルテ番号、氏名で検索できます。

## カルテの編集画面

- カルテの編集を行う画面です。
- 患者情報、口腔情報、歯周進捗も確認できます。

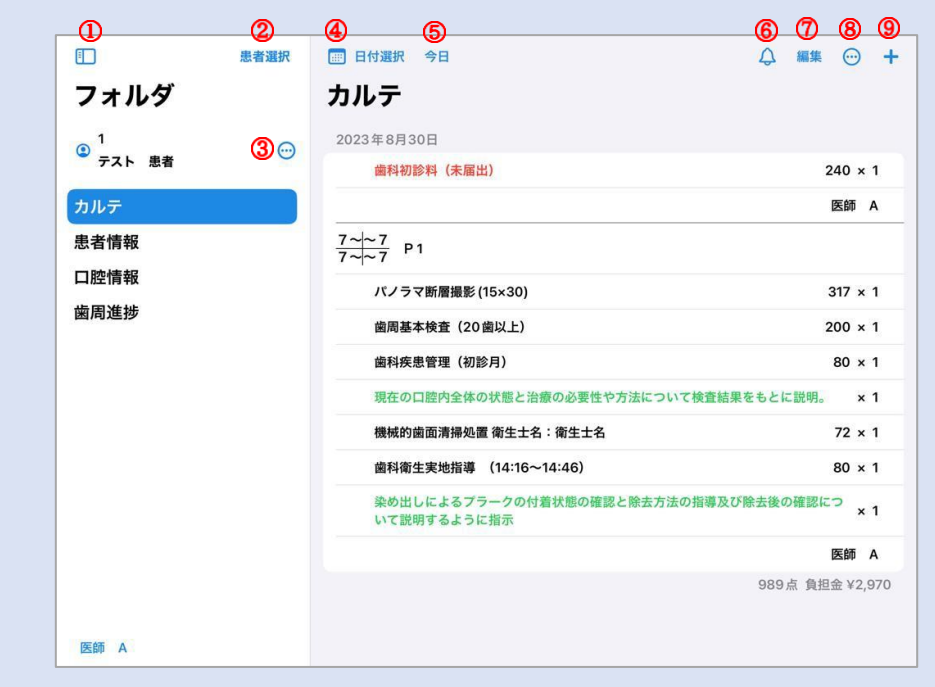

①フォルダタブの表示・非表示を切り替えます。 ②カルテを閉じ、患者選択画面を開きます。 ※未保存のカルテがある場合、メッセージを表示しま す。 ③患者を閉じます。 ※入力内容を保存せずカルテを閉じる場合、「保存し ない」を ON にします。 ④カルテの入力日を追加します。 ※一日分削除を行う場合、削除したい日付を左にスラ ⑤今日のカルテへジャンプします。 ⑥カルテチェックをかけます。 ⑦入力内容の削除、上下移動を行います。 ※ブロックを超えた移動は不可。 ※編集を終えたら完了で戻ります。 ⑧ブロック/処置の挿入、転帰、内容訂正を行います。 ※転帰内容は、担当医の表示が ON の場合にのみ 表示されます。 ⑨部位ブロックを追加します。

イドすると削除ボタンが出ます。

# ③各画面の操作説明

## 基本診療 画面

● 簡易・詳細画面のどちらで入力しても構いません。

#### 簡易画面  $\blacksquare$ **BASHA**  $\mathbf{r}$  $-100$ **WA** カルテ入力 基本診療  $\theta$   $\frac{1}{7}$ 2023年8月30日 axon  $\mathtt{IMRING}(\mathfrak{M})$  $\blacksquare$  00 8 8 南科初診料 100010-00 歯科再診科 衛生士のみ 保障清用外 **BUDBIONICHE** 検診 (点数あり) 歯科診療特別対応加算 検診 (点数なし) **建科診療特別財政処理加算** 検診自費 初診時歯科診療導入加算 未来院 ● 日本の情報を行うとの間かけ この状態を保存する

## 基本診療の変更・追加

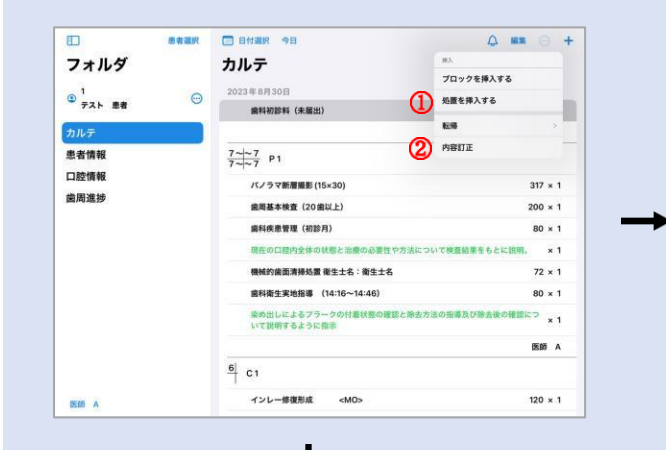

 $\overline{\phantom{1}}$  as

nama

 $\odot$  #7

 $240 \times 1$ 

キャンセル

内容打正

歯科初診料 (未届出)

基本診療 2023年8月30日

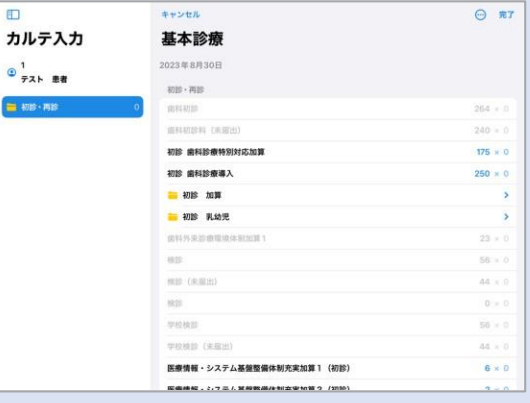

# ① 処置を挿入する

● 入力後に入力内容を変更したい場合は「内容訂正」を、加算等を追加したい場合は「処置を挿入する」を選択します。

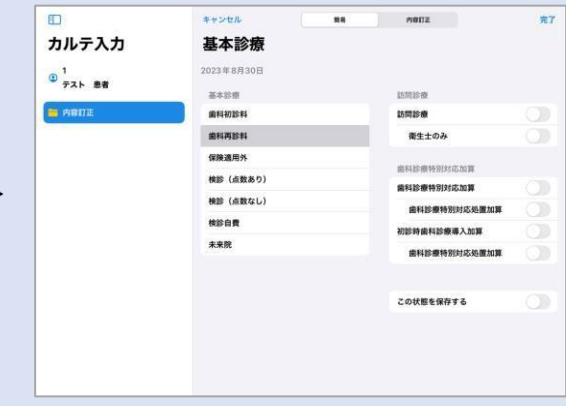

#### 詳細画面

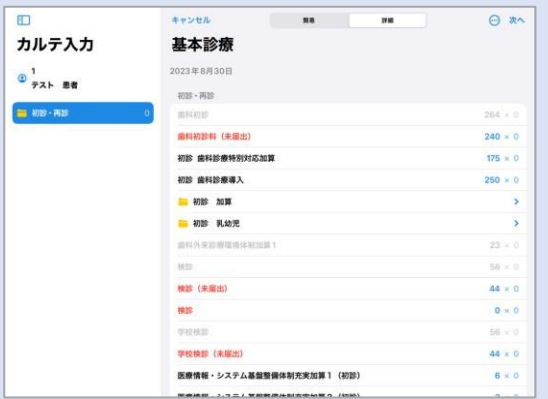

### ② 内容訂正

 $\Box$ 

カルテ入力

 $\circ$ <sub>73</sub>  $\bullet$ 

 $\equiv$  easy.

# ④各画面の操作説明

## 部位 画面

- 部位を入力する画面です。
- 欠損登録(欠損歯、残根、通常歯)も可能です

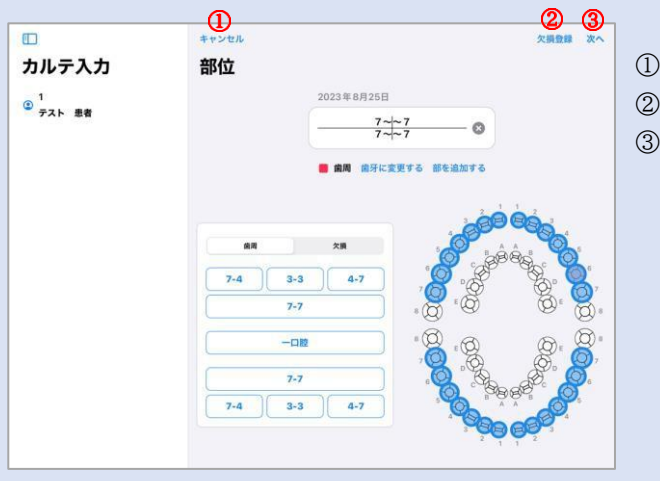

①ブロックの挿入・追加をキャンセルします。 ②欠損登録を行います。 ③病名の入力画面へ移行します。

## 病名 画面

● 処置を入力する画面です。

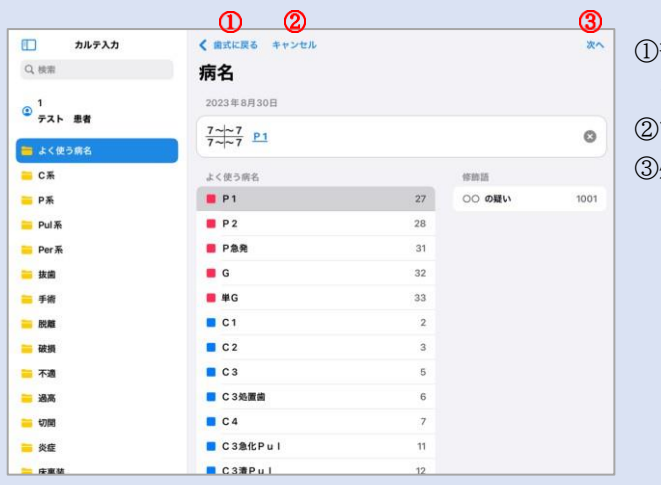

①部位の入力画面に戻ります ※選択中の病名は保持されます ②ブロックの挿入・追加をキャンセルします。 ③処置の入力画面へ移行します。

#### 処置 画面

● 処置を入力する画面です。

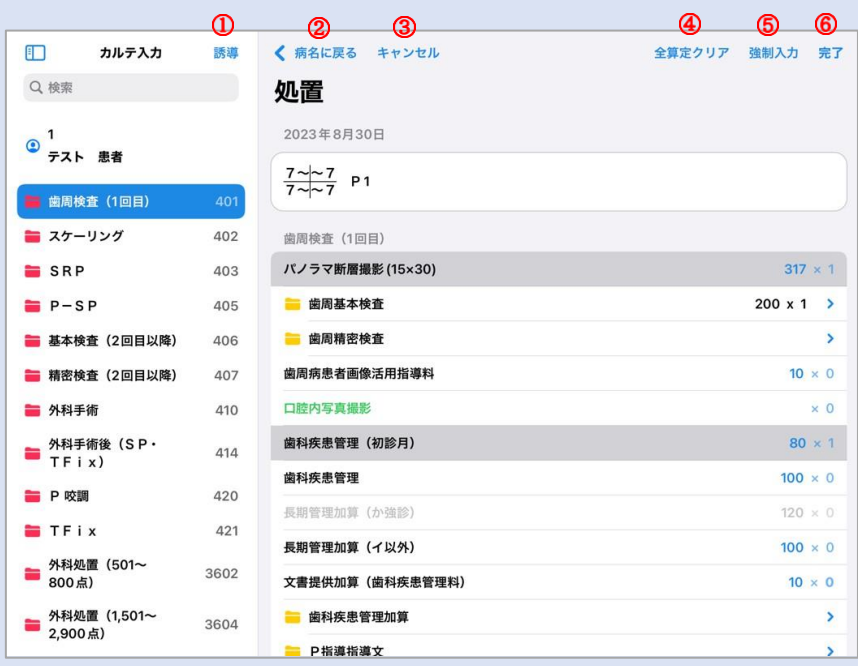

①表示カテゴリを変更します。

※よく使う処置、個別入力、歯周、歯牙等。 ②病名の入力画面に戻ります。 ③ブロックの挿入・追加をキャンセルします。 ④画面内で入力中の処置を全クリアします。 ⑤グレーアウトしている処置の強制入力が可能になります。 ⑥現在の入力内容で、ブロックを挿入・追加します。

# ] ⑤各画面の操作説明

### 内容訂正 操作

● 入力内容の訂正を行う場合、「内容訂正」を開きます。

#### 例)処置の訂正の場合

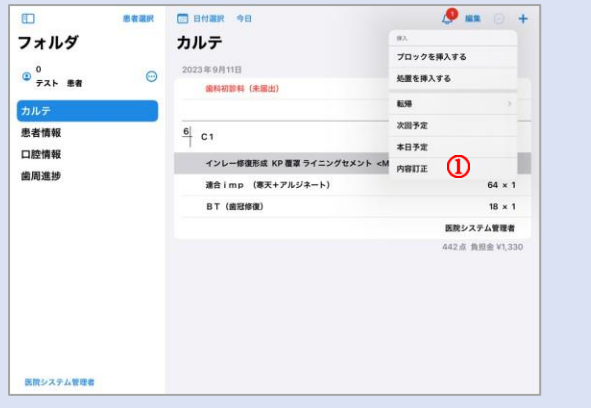

①訂正したい行をタップして選択状態にし、「…」のメニューから ②内容訂正画面が開くので、訂正したい処置の回数欄を ③変更画面が開きます。 「内容訂正」を開きます。 コメントを、処置を取り消す場合はコメントを、処置を取り消す場合はコメントを、処置を取り消す場合は

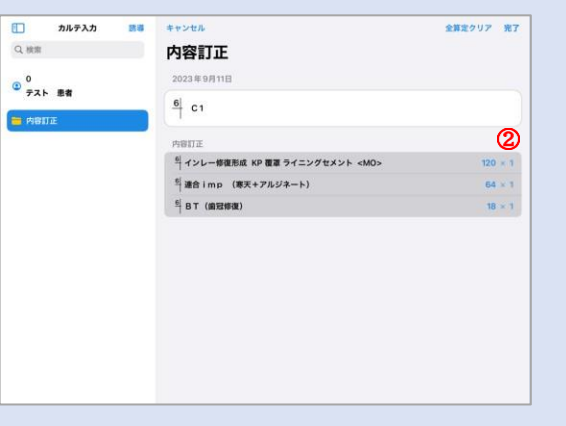

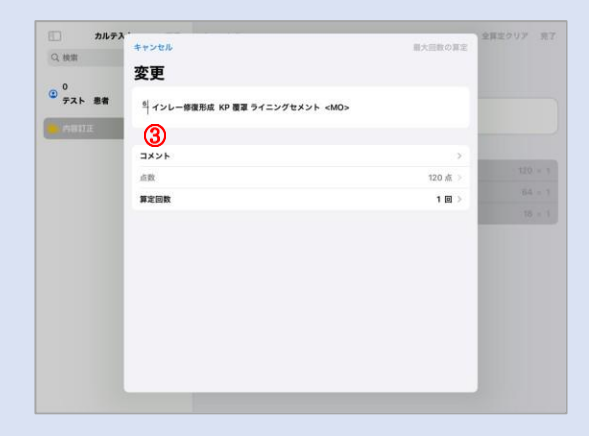

算定回数を修正してください。

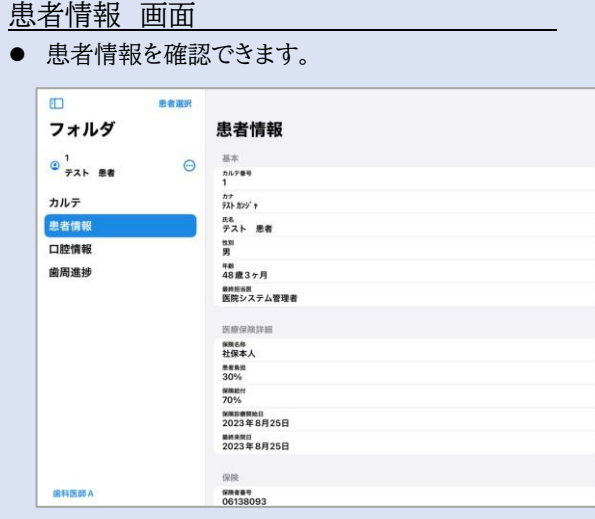

### 歯周進捗 画面 ● 歯周進捗を確認できます。

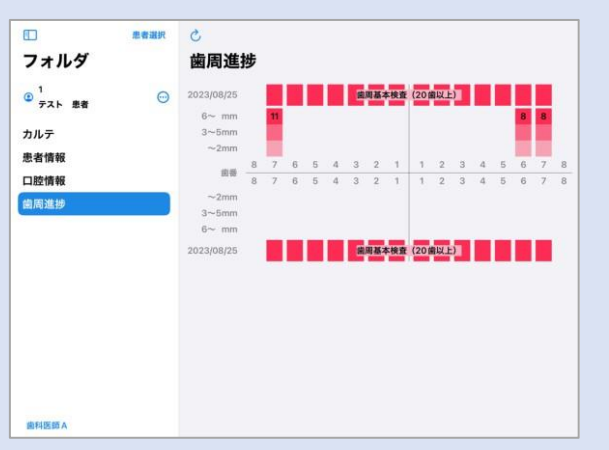

#### 口腔情報 画面

● 口腔情報を確認できます。

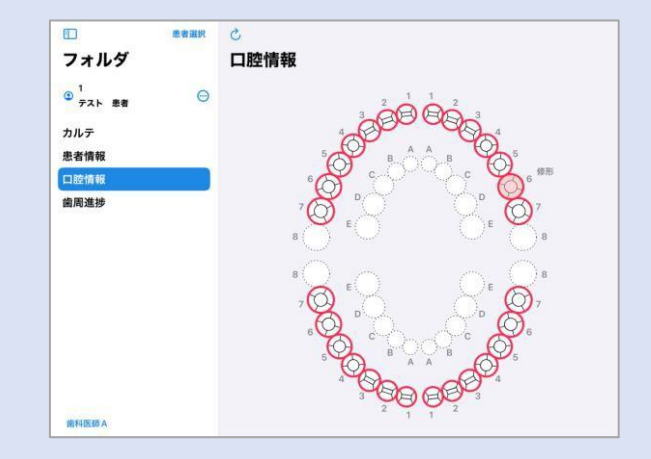